### JARINGAN KOMPUTER

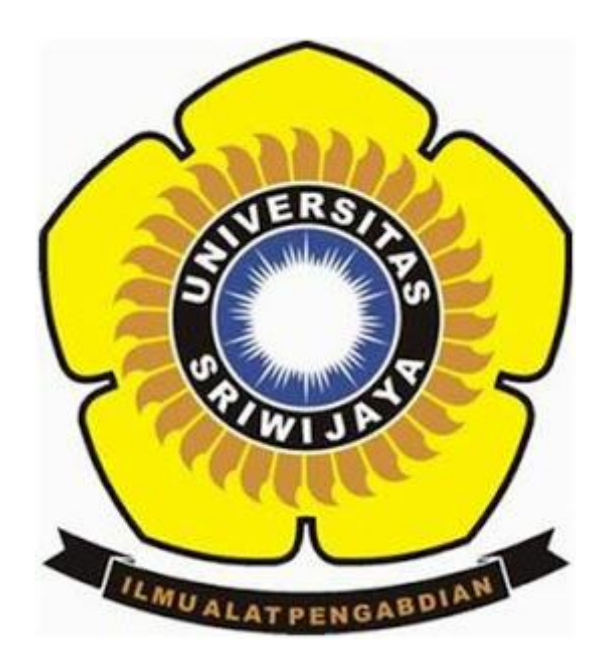

DI SUSUN OLEH :

# MARINI SUPRIANTY

# 09011181419016

SISTEM KOMPUTER

# FAKULTAS ILMU KOMPUTER

UNIVERSITAS SRIWIJAYA

2016

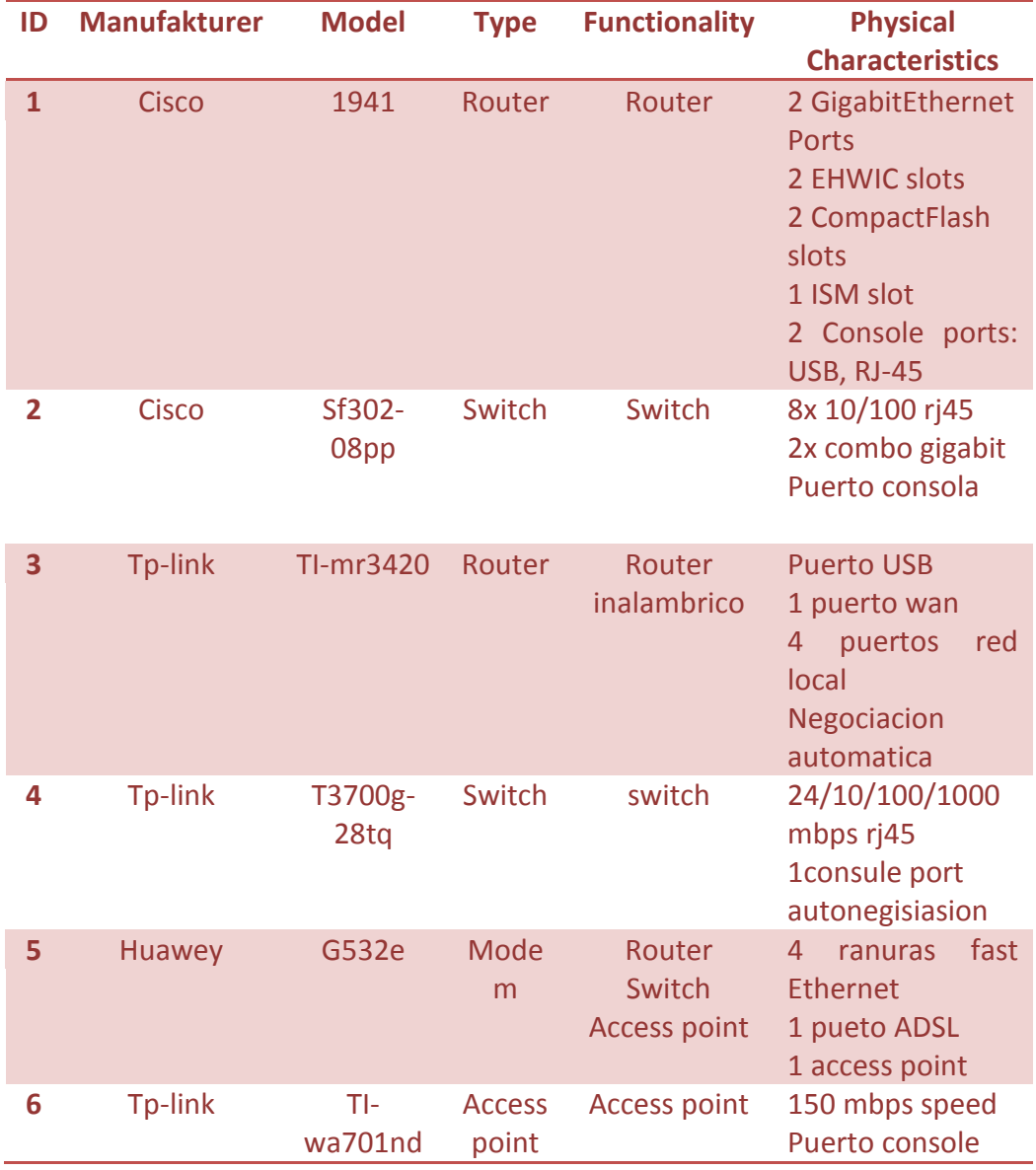

### **Identifying Network Devices and Cabling**

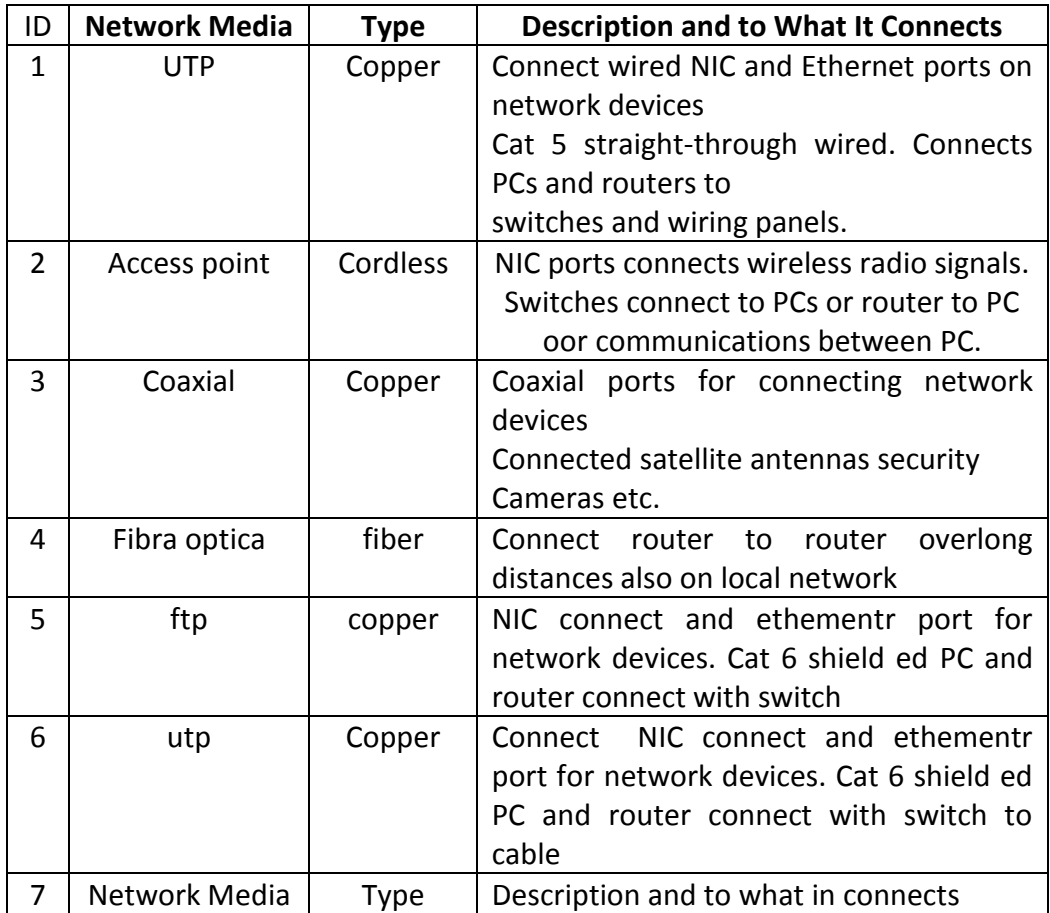

### **Identifying Network Devices and Cabling**

#### **Packet Tracer – Connecting a Wired and Wireless LAN**

#### **Addressing Table**

J.

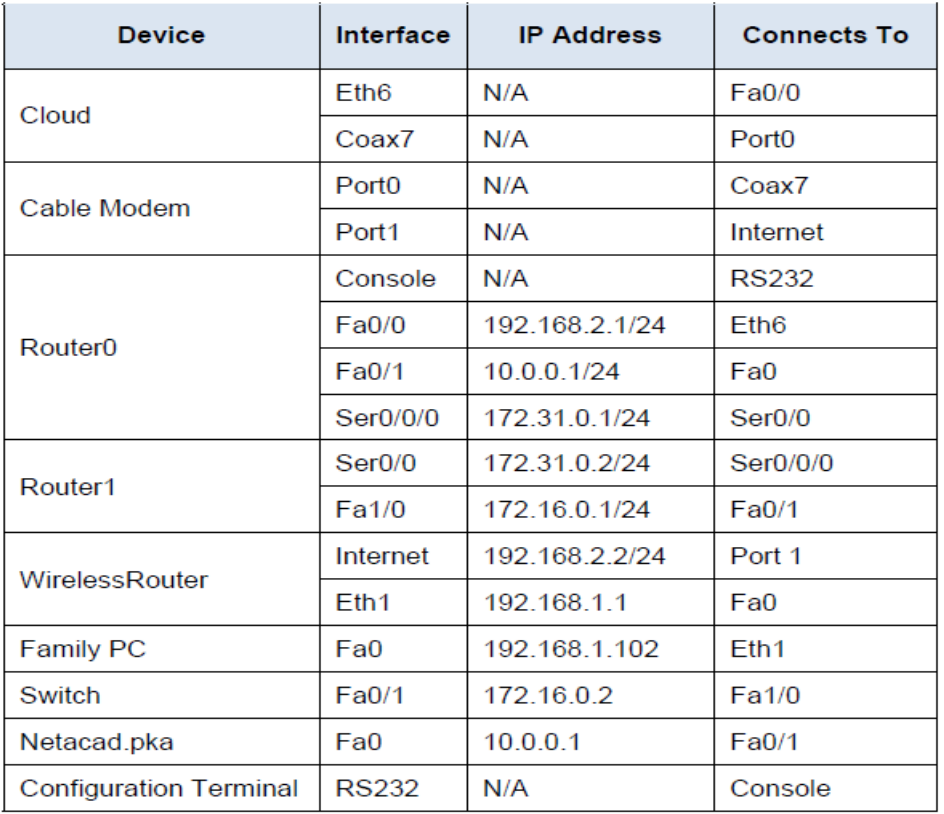

**Bagian 5:** Periksa topologi fisik

Langkah 1: Periksa awan

a. Klik pada tab Fisik Workspace atau (area kerja fisik) tekan shift + P dan Pergeseran + Luntuk beralih antara daerah logis dan fisik pekerjaan.

b. Klik ikon Rumah Kota (Hometown).

c. Klik ikon Cloud (Cloud). Berapa banyak kabel yang terhubung ke dalam saklar dalam bingkai biru? 2

d. Klik Kembali (Kembali) untuk kembali ke Rumah Kota (Hometown).

Langkah 2: Periksa jaringan utama

a. Klik ikon Jaringan Primer (Home Network). Tahan pointer mouse berbagai kabel. Apa yang Anda berada di meja di sebelah kanan bingkai biru?

#### **Jawaban : Konfigurasi terminal**

b. Klik Kembali (Kembali) untuk kembali ke Rumah Kota (Hometown).

Langkah 3: Periksa jaringan sekunder

a. Klik ikon Jaringan Sekunder (jaringan sekunder). Tahan pointer mouse berbagai kabel.Mengapa ada dua kabel oranye terhubung ke setiap perangkat? **Jawaban : kabel serat datang berpasangan, satu untuk mengirim dan satu untuk menerima.**

b. Klik Kembali (Kembali) untuk kembali ke Rumah Kota (Hometown).

Langkah 4: Periksa jaringan rumah Anda

- a. Mengapa adalah ada mesh oval yang meliputi jaringan rumah? **Jawaban : Karena mewakili jangkauan jaringan nirkabel.**
- b. Klik ikon Home Network (Home Network). Mengapa tidak ada bingkai berisi peralatan?

**Jawaban : Karena jaringan rumah biasanya memiliki rak.**

c. Klik tab Logical Workspace (area kerja logika) untuk kembali ke topologi logis. meja

### **Topologi dengan Cisco Packet Tracer Student**

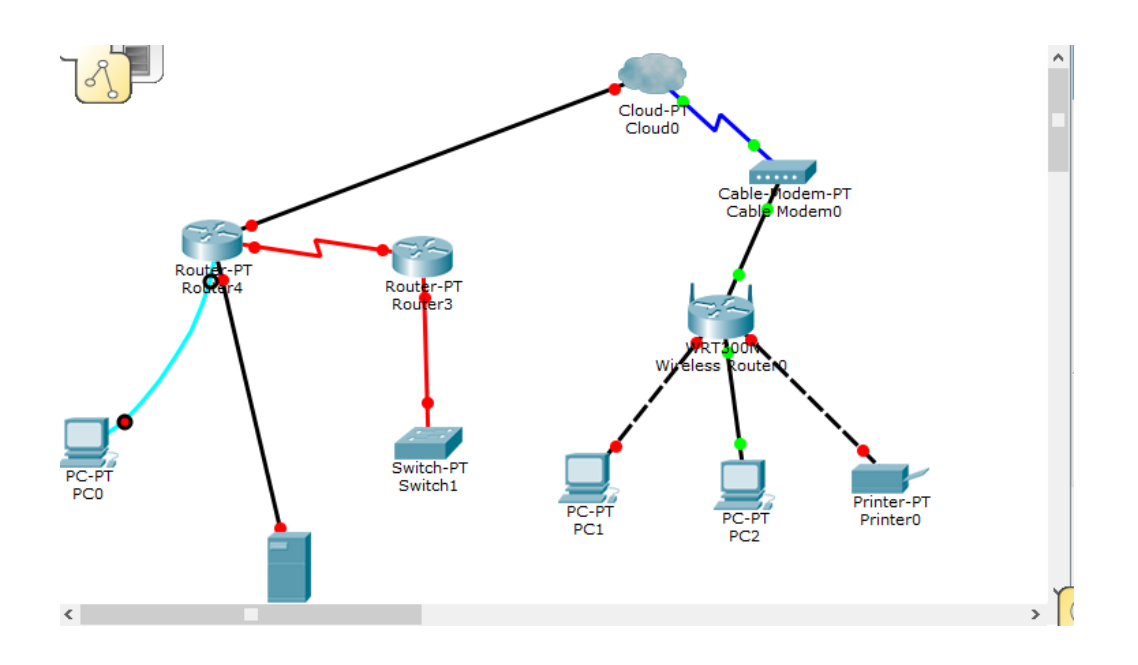

**Suggested Scoring Rubric**

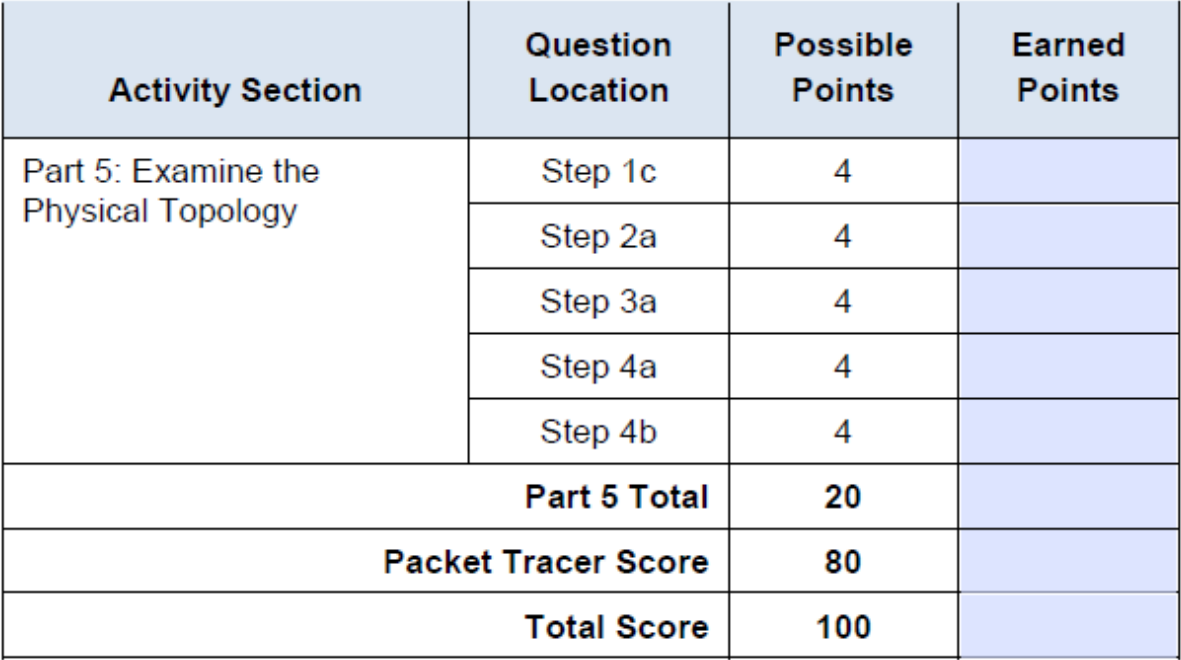